## **Accessing Work**

**To access your work, please follow these instructions:**

**1. On the internet, using Chrome, go to myportal.klz.uk**

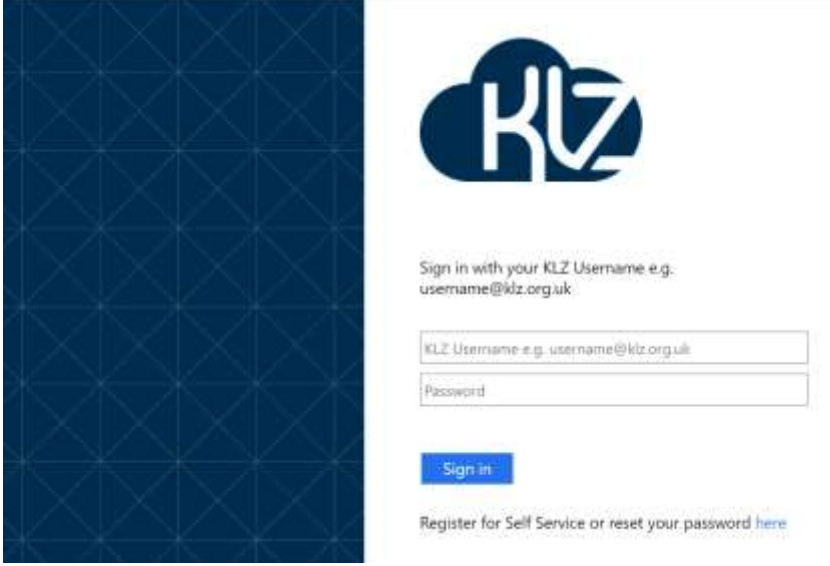

- **2. Log in using the email Username and Password you have been given**
- **3. Now click on the 'Sharepoint' link**

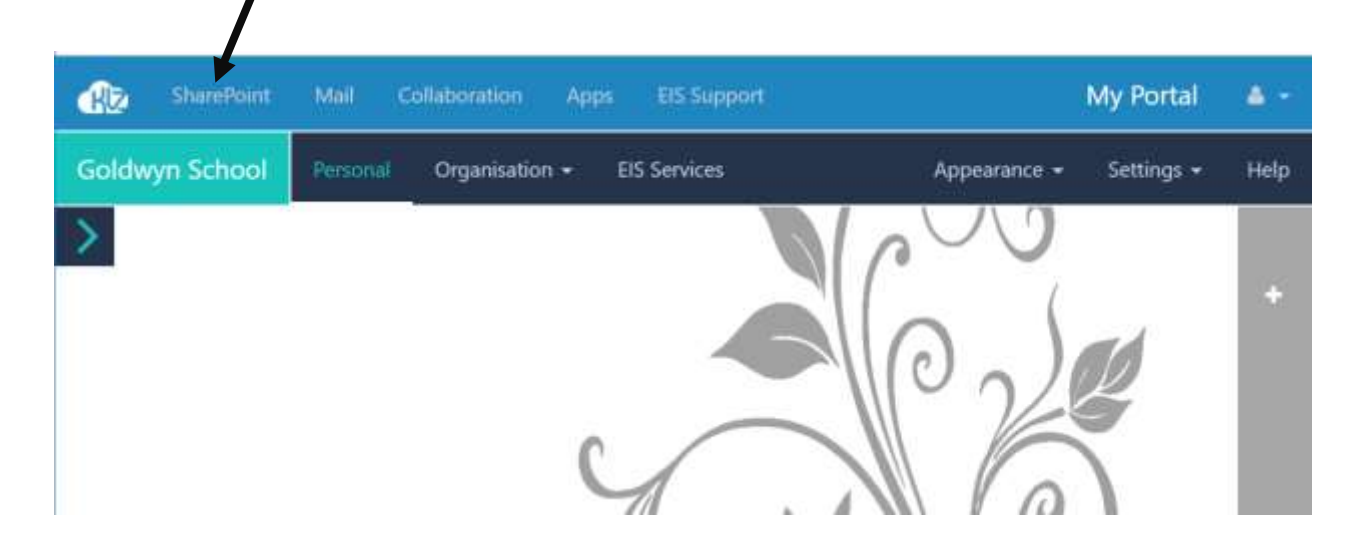

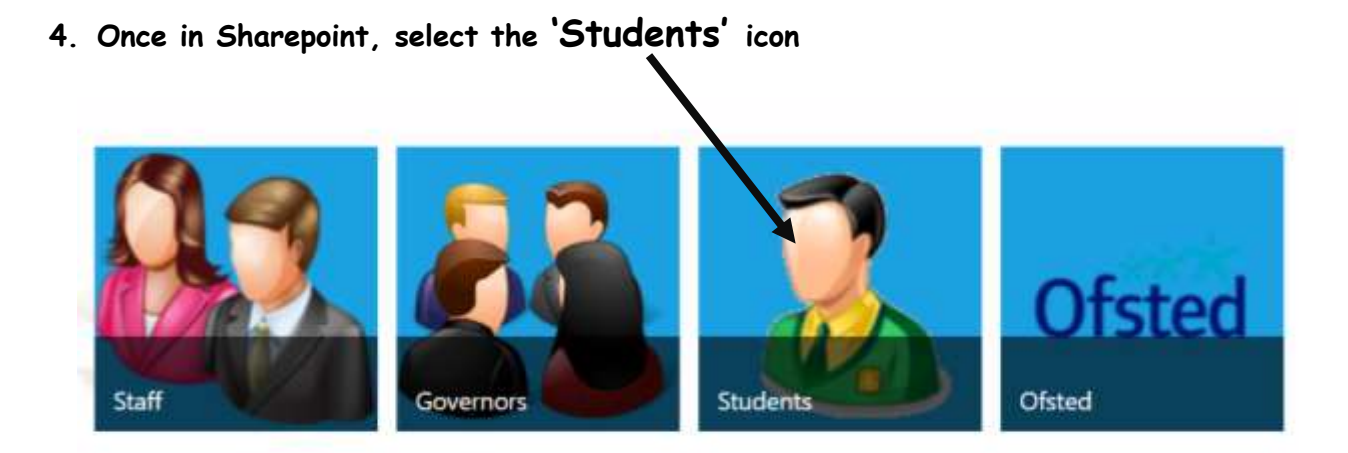

## **5. Now select your Goldwyn school**

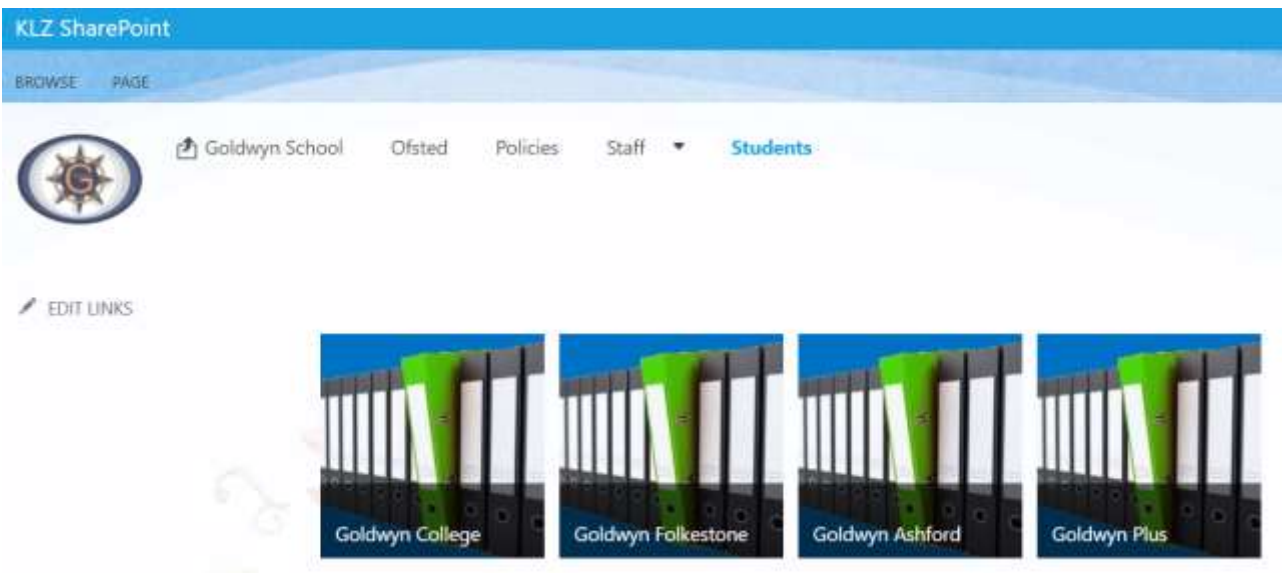

**6. Select the Subject to work on**

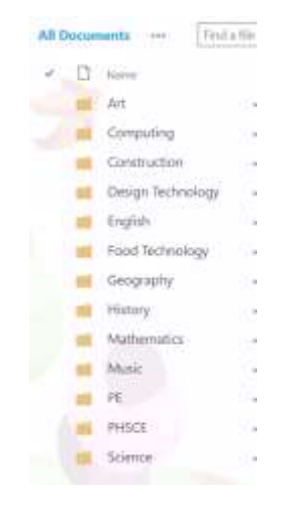

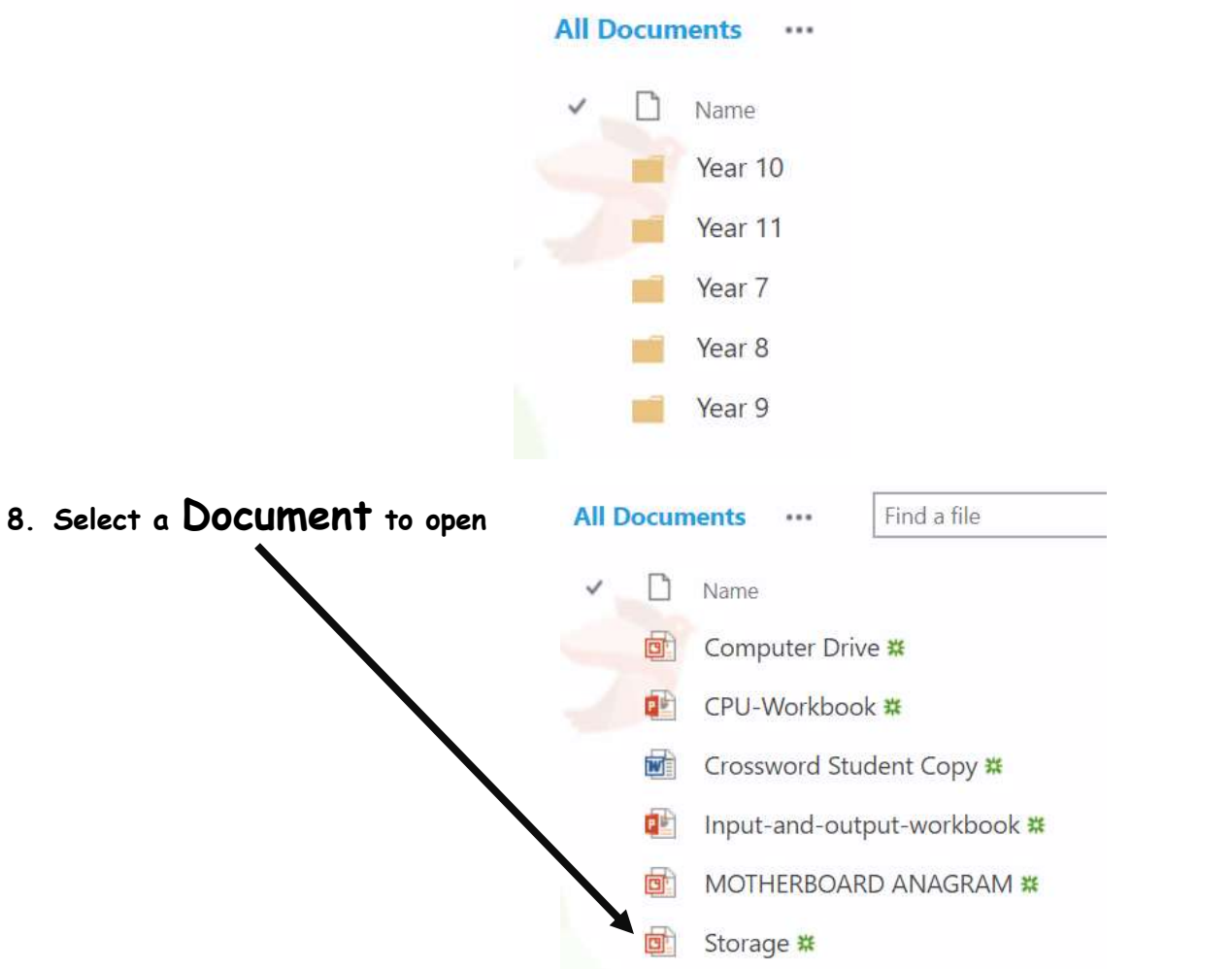

**9. If your set work involves using this document you must save it first. Do this by going to 'File'**

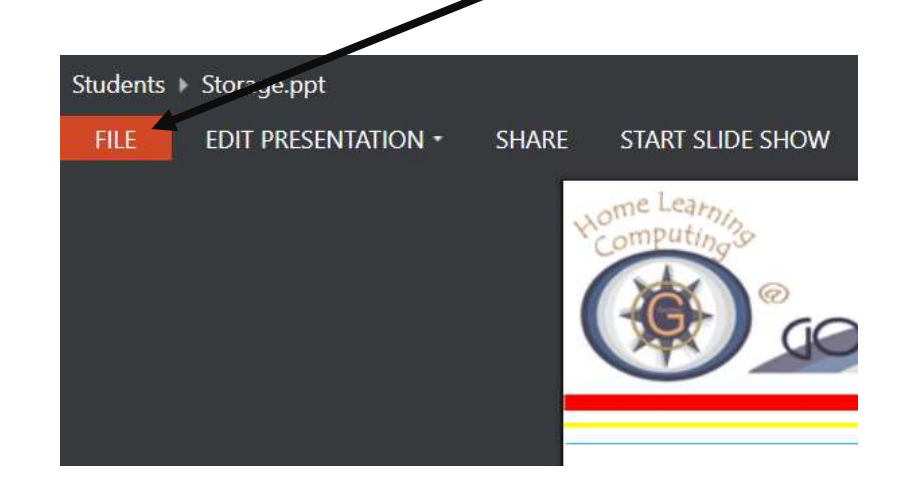

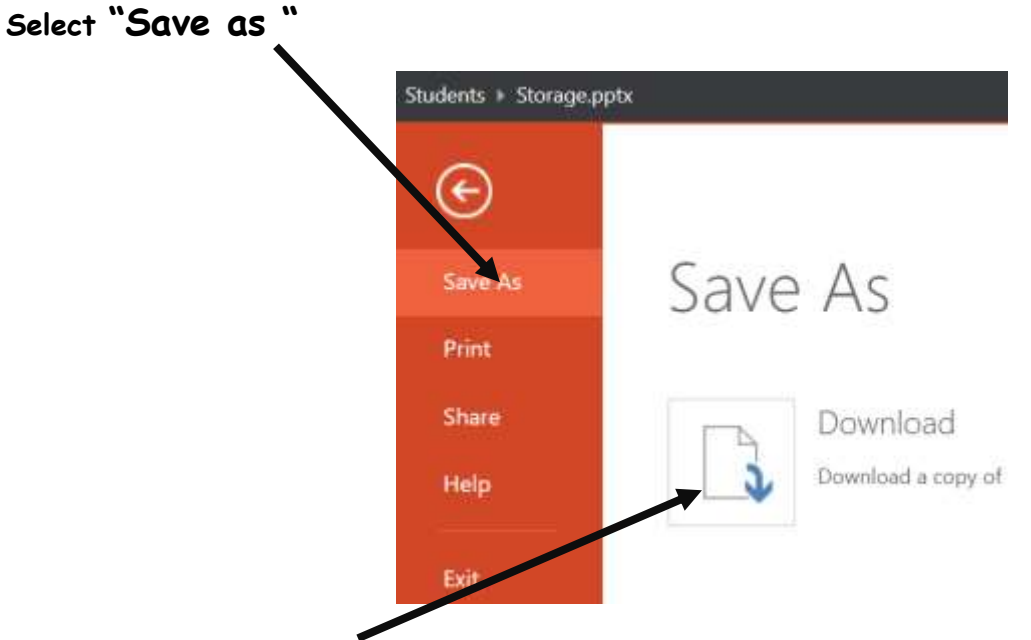

- **10. Then "Download' and find a suitable location to save it to on your device**
- **11. Work on the document, saving as you go.**

## **Submitting work**

- **12. Follow the next steps to submit any work you have completed**
- **13. Log back onto myportal.klz.uk, this time follow the 'Mail' link**

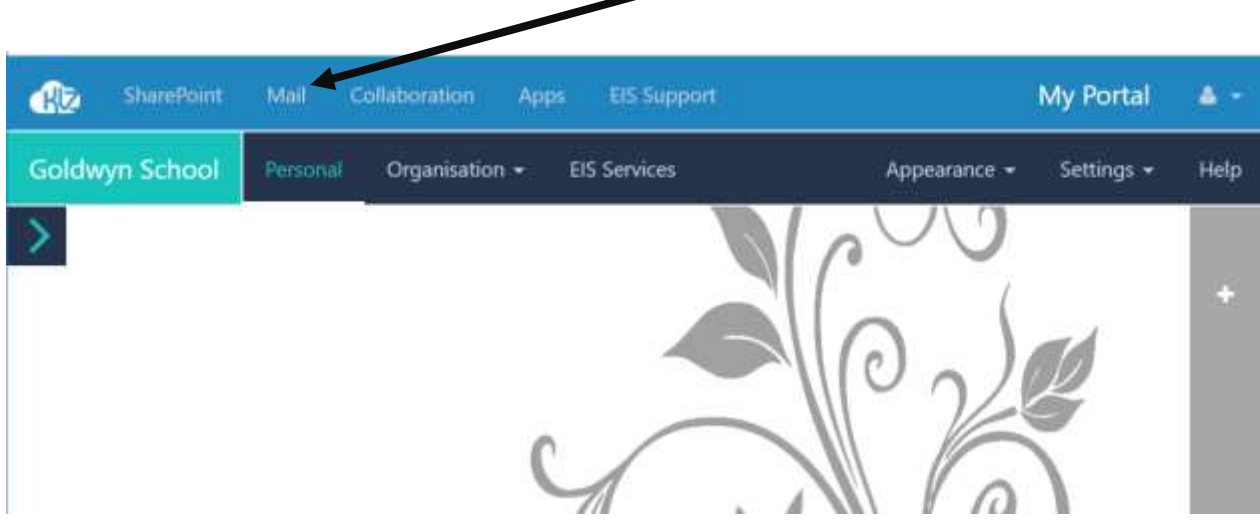

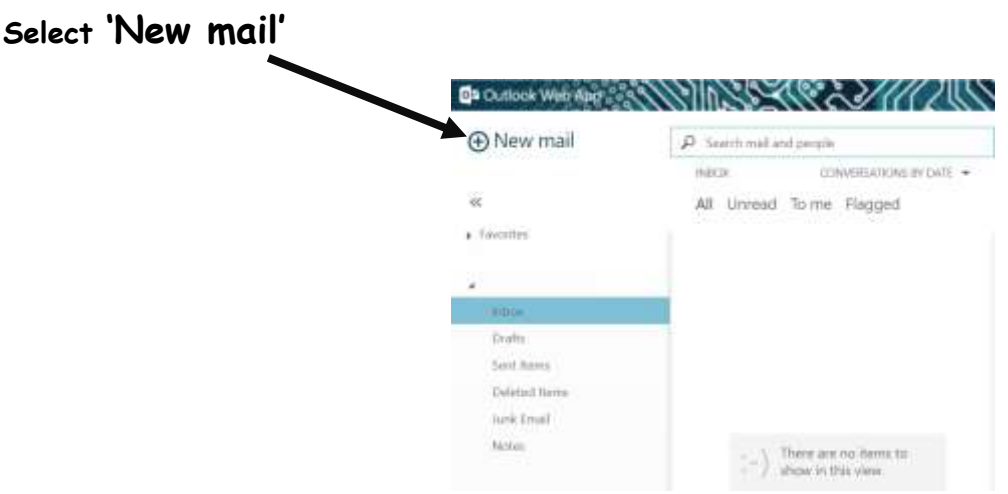

- **14. Here is a quick guide to help you create and send the emails:**
	- **a) Add the address of the person you are sending the email to in the 'To' section**
	- **b) Type your name in the 'Subject' line**
	- **c) If you want you can add a message to your teacher**
	- **d) Add the Attachments (the work you are sending in), this will open a new window for you to locate the file you are sending in, select the file and then click on 'Insert'**
	- **e) Press 'Send'**

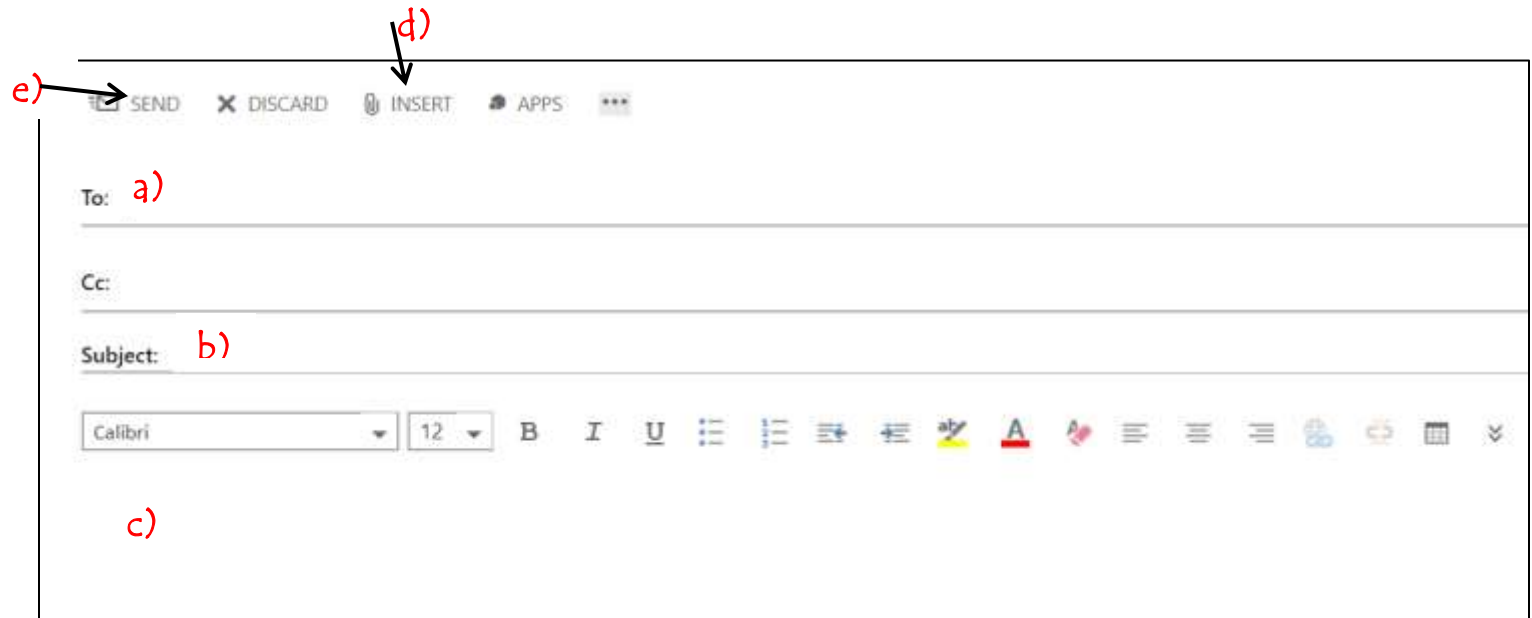